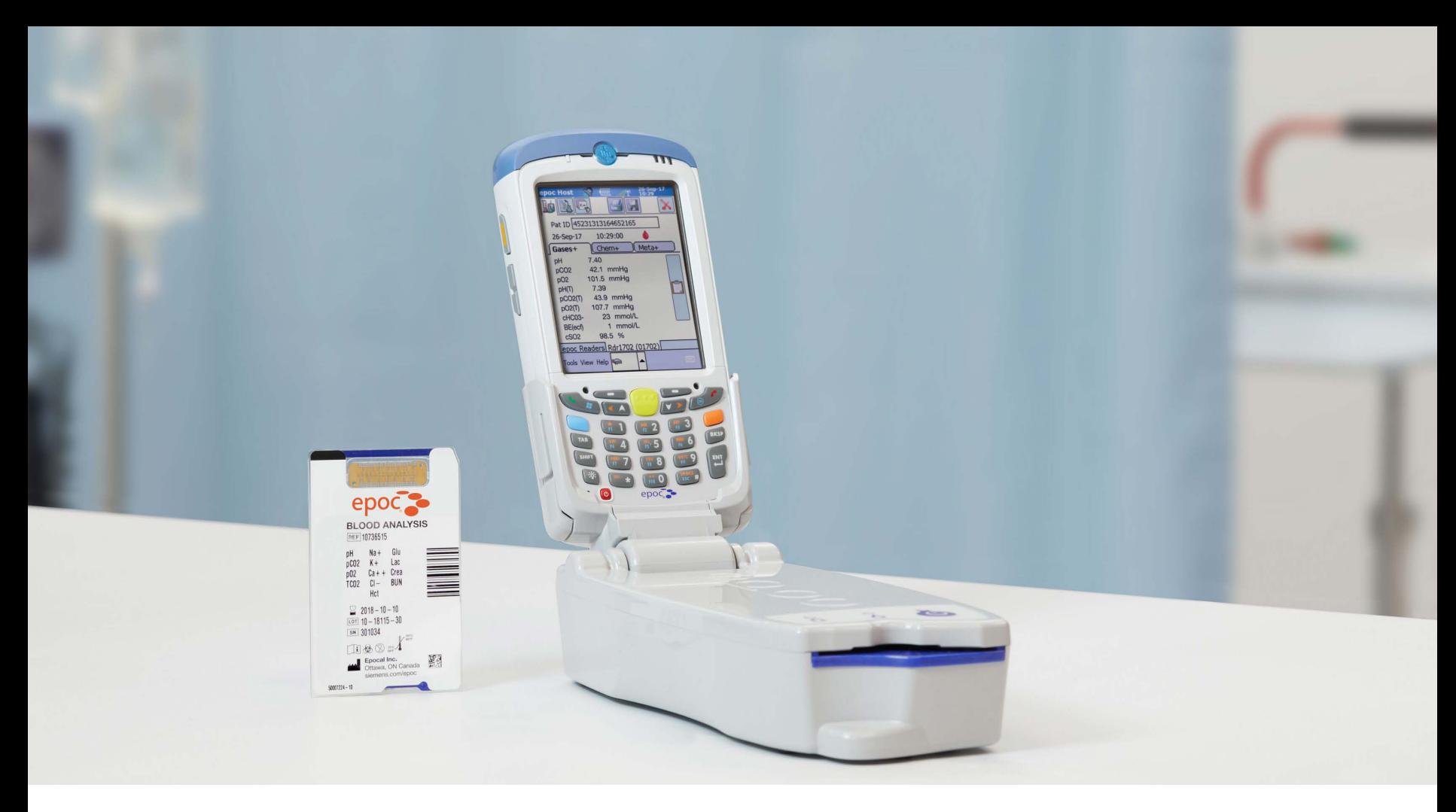

#### **...**  $\bullet$

## epoc® Blood Analysis System

**Resource Guide**

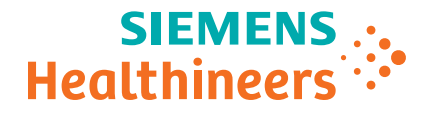

## Table of Contents

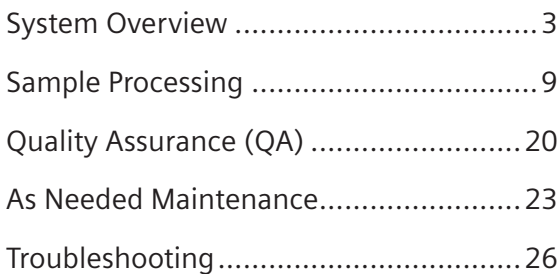

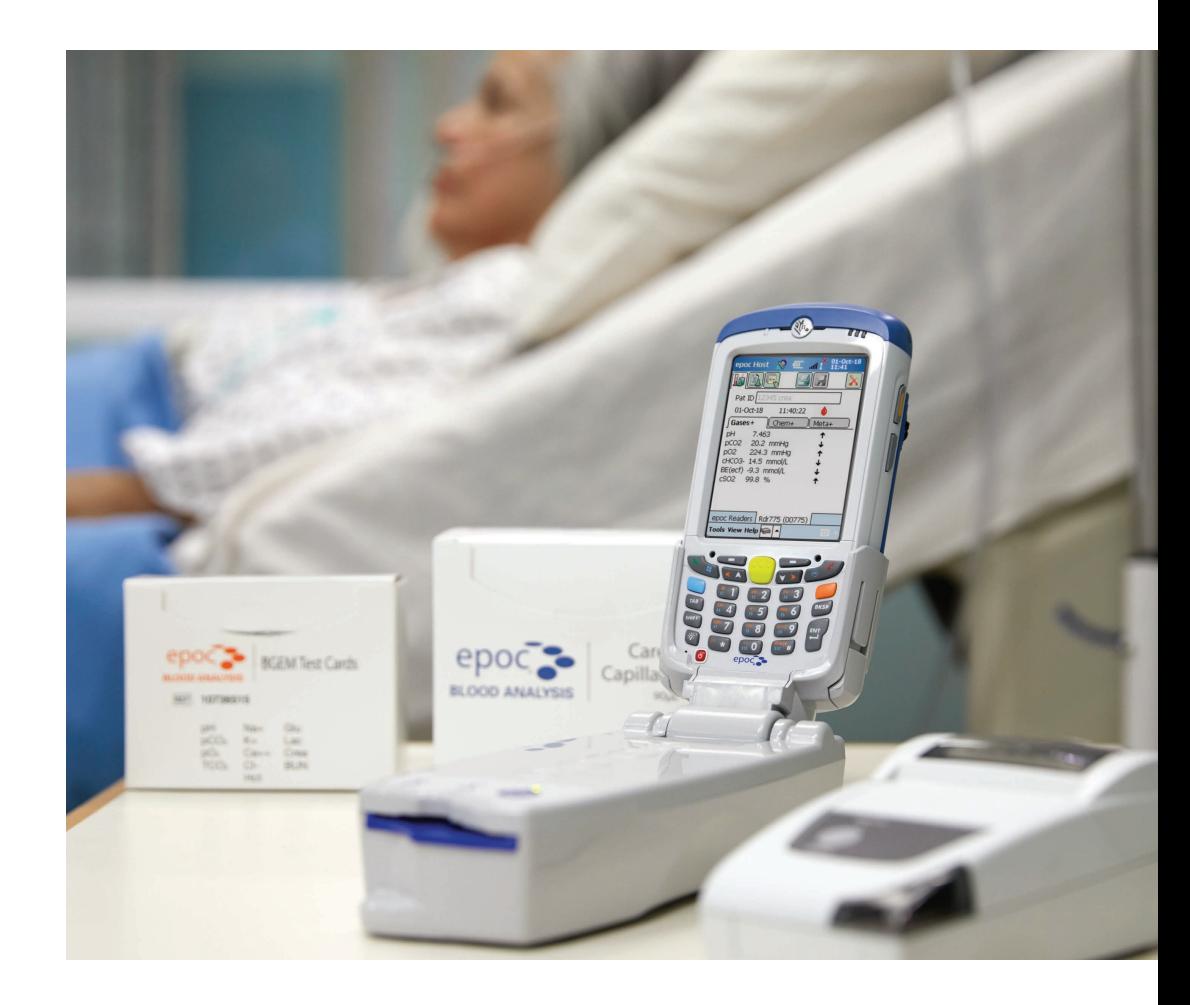

### Hardware Overview

### epoc® Reader

#### 1. **Test Card Slot**

- Internal barcode scanner located within card slot
- Scans test cards for serial number, lot number, expiration date and card type
- 2. **Battery Status Indicator**
	- **Amber:** Fully charged
	- **Blinking Amber:** Charging
- 3. **Test Status Indicator**
	- **Green:** Ready for use
	- **Blinking Green:** Processing
	- **Red:** Error
- 4. **Power Button**
	- **Green:** Reader is on
- 5. **Docking Pivot**
	- Insert Host cradle blade to connect to the reader
- 6. **Power Jack / AC adapter**
	- Located at the back of the reader

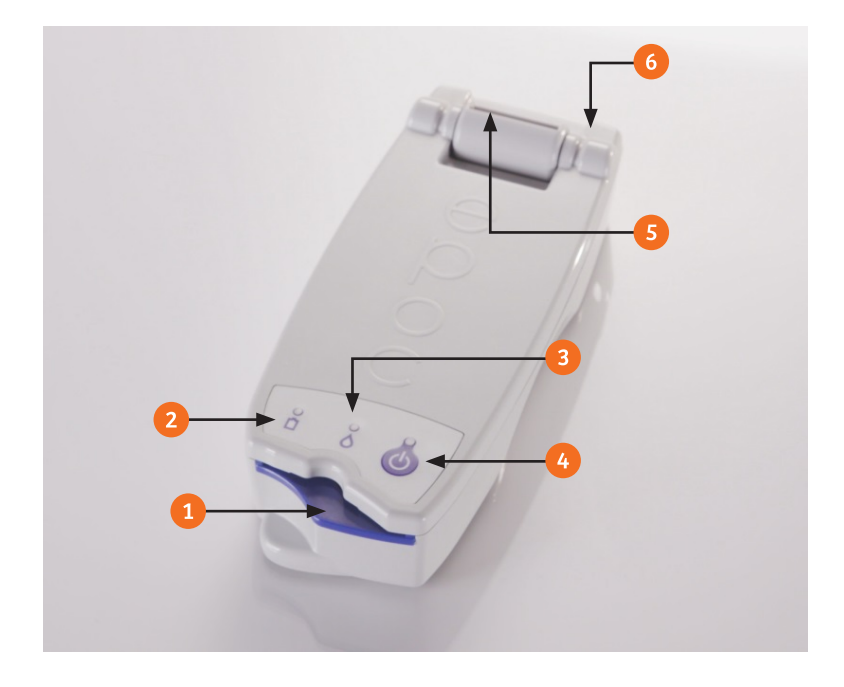

### Hardware Overview

#### epoc® Host

- 1. **Barcode Scanner**
	- Located at the top of the Host
- 2. **Barcode Scan LED**
	- **Red:** Barcode scanning active
	- **Blinking Green:** Successful scan
- 3. **Charging/Battery LED**
	- **Amber:** Fully charged
	- **Blinking Amber:** Battery charging
- 4. **Scan Buttons**
	- Activates barcode scanner
- 5. **Touch Screen**
- 6. **Manual Keypad**
- 7. **Power Button**
- 8. **Cradle Blade**
	- Insert into Docking Pivot to connect to the Reader

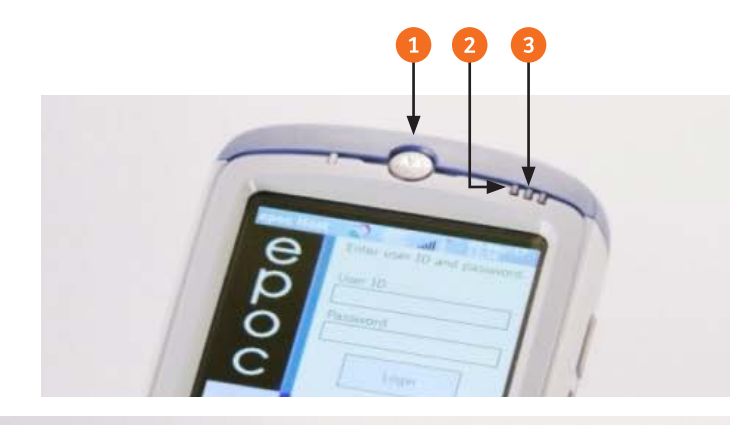

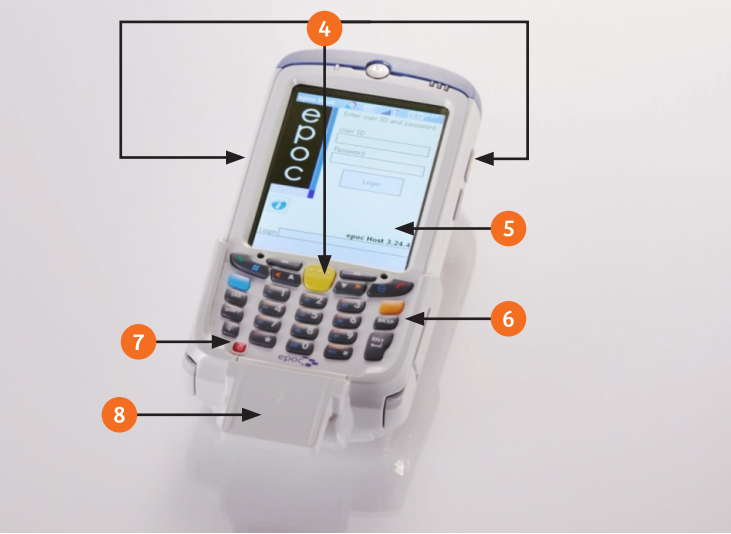

### Hardware Overview

#### epoc® Test Card (Bottom)

- 1. Sensor Module Contact Surface
- 2. Test Panel Type
- 3. Barcode
- 4. Lot Number and Expiration Date

### epoc® Test Card (Top)

- 5. Measurement Region
- 6. Sealed Valve
- 7. Blood Waste Chamber
- 8. Calibrator Reservoir
- 9. Sample Entry Port

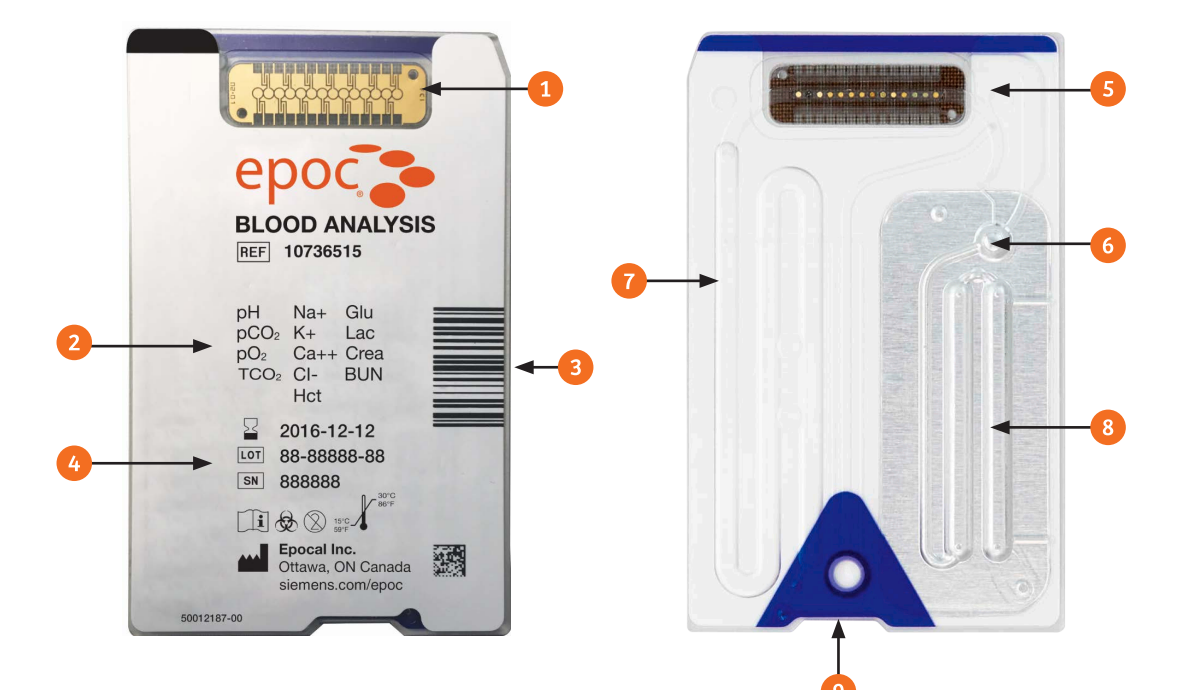

#### **Note:**

Test Card shipping cartons include two Temperature Monitors, which turn red when the shipping temperature is  $< 2^{\circ}$  C or  $> 30^{\circ}$ C

Test Cards are stored at room temperature

Test cards are single use only

### Software Overview

- 1. Page Tabs
- 2. Screen Tabs
- 3. Toolbar

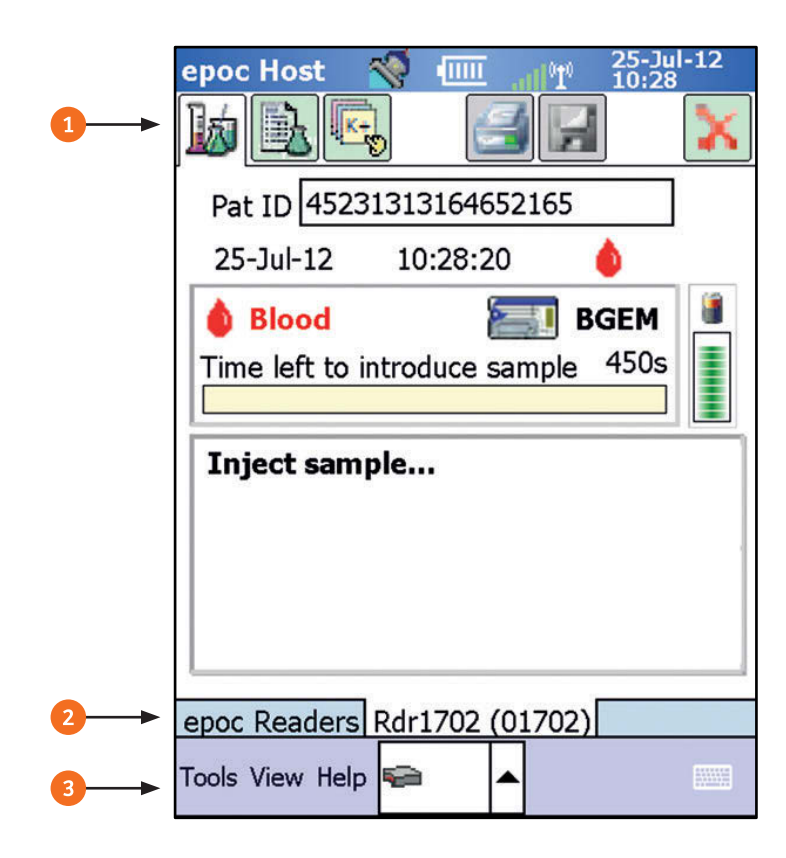

### Software Overview

1. **Test Results**

Displays test progress and results once testing is complete

2. **Test Information**

Allows for user input of additional information

3. **Test Selection**

Allows selection of which analytes will be tested

4. **Print**

Sends test results to a printer connected to the Host

5. **Save**

Saves information entered after a test is completed

6. **Exit/Cancel**

Cancels testing and closes the connection to the current reader

- 7. **Reader Battery Level**
- 8. **Reader**

Displays a menu when selected

9. **Onscreen Keyboard**

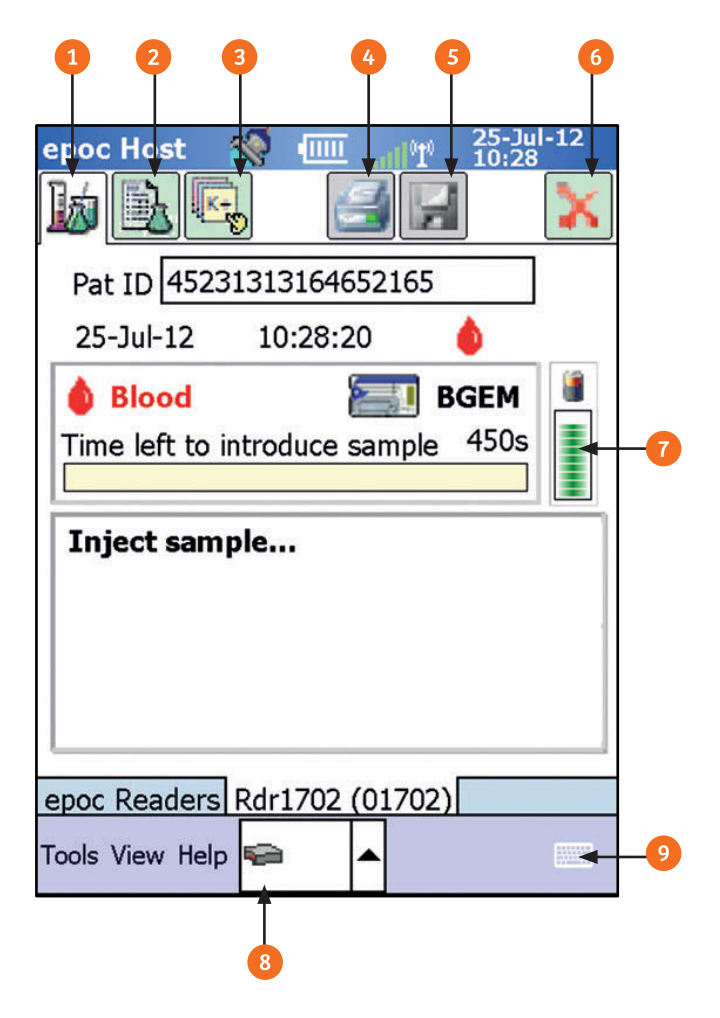

## Software Overview

#### **epoc Readers Tab**

- 1. **Logout**
- 2. **Data Manager Synchronization If configured** Used to exchange information (test results, configuration information) between Host and Data Manager
- 3. **Discovery**

Select to locate additional Readers

Select and hold a Reader shown in the epoc Readers tab to display the following options

- 4. **Run blood test**
- 5. **Run QA test** (not available to all operators)
- 6. **Status**

Reader reports to Host with Reader status information

7. **Page**

Reader beeps five times in order to locate it's position

8. **Run Thermal QA** (not available to all operators) **Note:** Note:

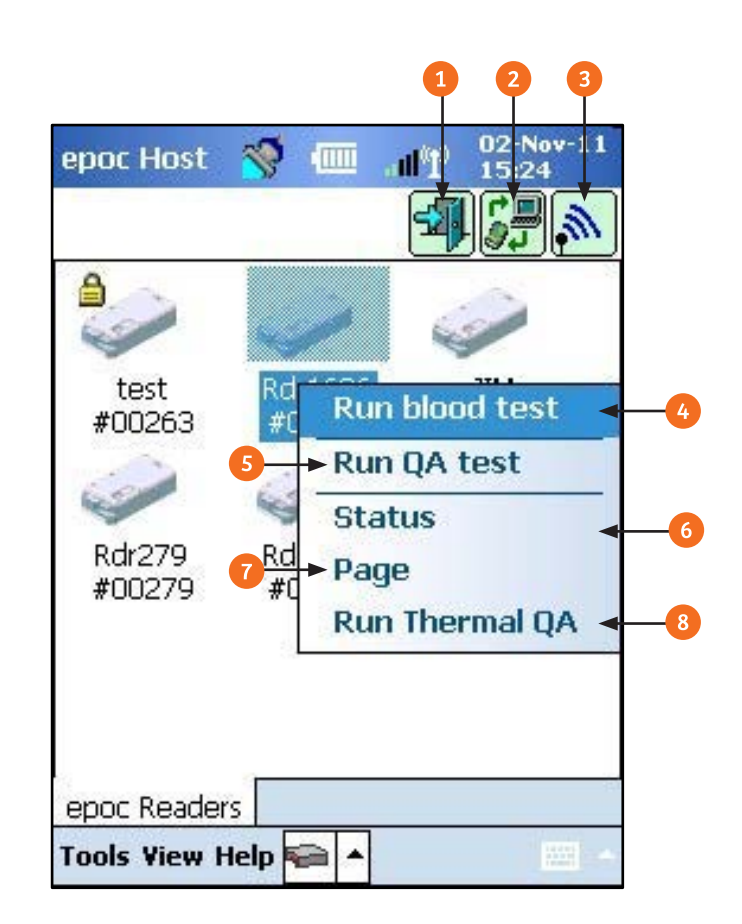

### Dedicated Readers are listed with a Lock icon

### Logging In

- 1. Enter a User ID manually or scan a valid ID badge
- 2. Enter Password (if applicable)
- 3. Select **Login**. After a successful login, the epoc Host will search for available readers

#### **Note:**

The login screen appears when an operator powers on the Host, after any Reset, or after an operator logs out of the epoc Host Application

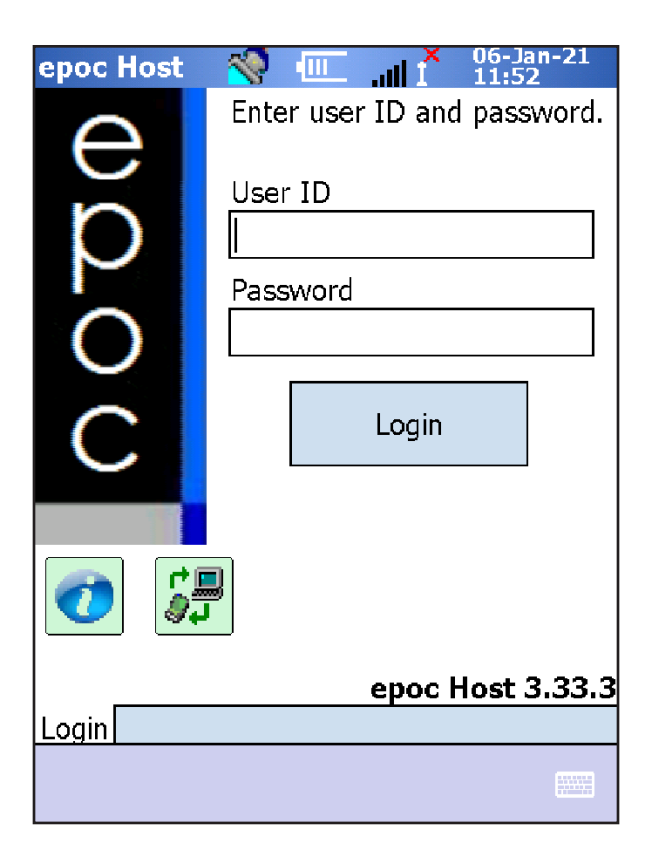

### Running a Blood Test

#### Option 1

1. Upon login, if the epoc Host is already configured to connect with a single dedicated epoc Reader, the epoc Host will automatically connect to that epoc Reader to run a blood test.

#### Option 2

- 1. Upon login, if the system administrator has configured the system for use with multiple epoc Readers, all epoc Readers available for connection are listed.
- 2. Select and hold the desired Reader
- 3. Select **Run blood test**.

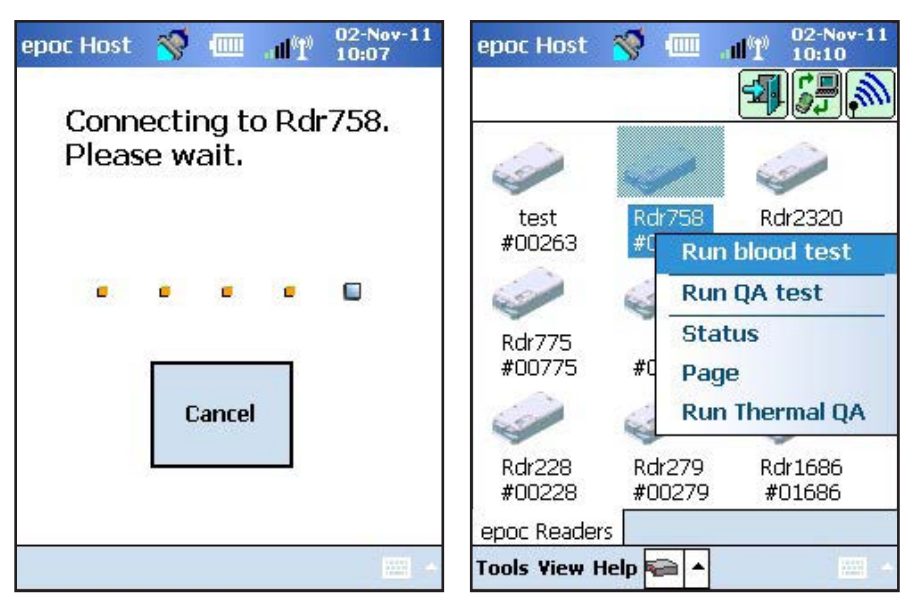

### Inserting a Test Card

- 1. When the Host displays the message "Insert test card to begin test," open a test card pouch
- 2. Position the test card with the sample port facing upwards
- 3. Insert the test card. Upon successful insertion, the epoc reader will beep once and calibration will begin. The reader must remain on a flat surface throughout testing
- 4. After calibration is complete, the message **"Inject Sample"**  will appear on the Test Results page tab

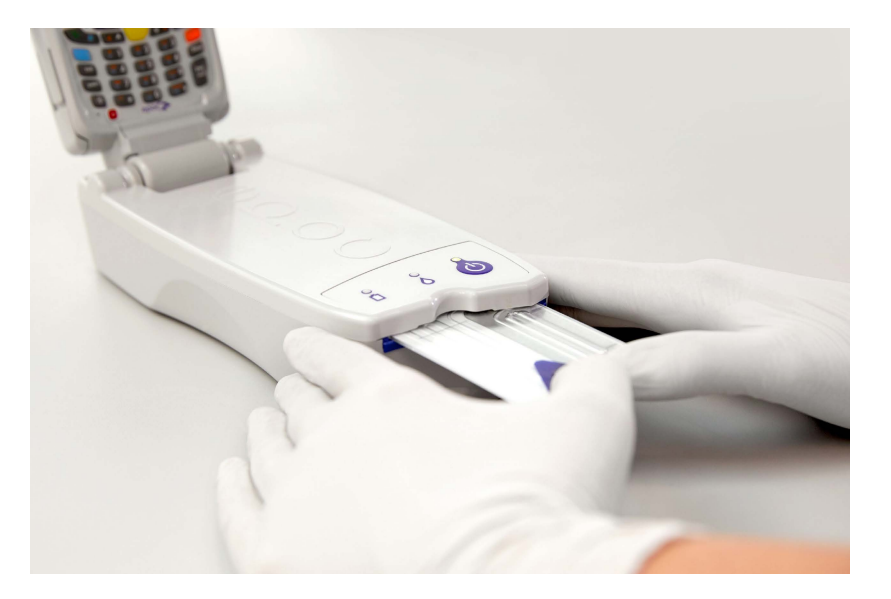

**Note:**

Calibration takes approximately 165 seconds

After calibration is complete, the Host will display a status bar indicating the time remaining to inject a sample (450 seconds)

### Entering Test Information

- 1. Select **Test Information**
- 2. Enter or scan patient ID and secondary ID (if applicable) in the **Pat ID** and **ID2** fields
- 3. Select **Ye s** or **No** next to Hemodilution (if configured) to select the hemodilution correction factor for Hematocrit
- 4. Select **Sample** to select a sample type from the drop-down menu
- 5. Enter the patient's body temperature in the **Temp** field to obtain corrected values for pH, pCO2 and pO2
- 6. Enter any test related comments in the **Comments** field
- 7. Select the green arrow on the right side of the Host screen to continue

#### **Note:**

Select the Reject test box (if configured) if it is desired to not send results to the Lab Information System

#### **Note:**

see section 12.13 in the epoc System Manual for more Hemodilution is used to correct hematocrit results for patients undergoing cardiopulmonary bypass, ECMO, or patients receiving large amounts of IV fluids. Please information.

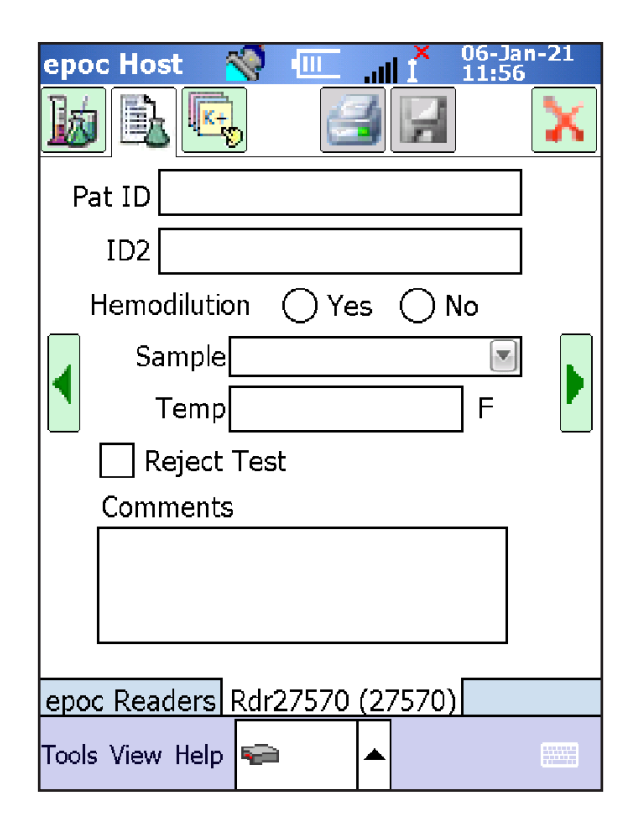

### Entering Test Information (continued)

- 8. Enter respiratory parameters (Optional)
- 9. Select the green arrow on the right side of the Host screen to continue
- 10. Enter additional respirator parameters (Optional)
- 11. Select the green arrow on the right side of the Host screen to continue
- 12. Enter patient age in the **Age** field
- 13. Select **Gender** to select a patient gender using the drop down menu
- 14. Enter patient height in the **Height** field

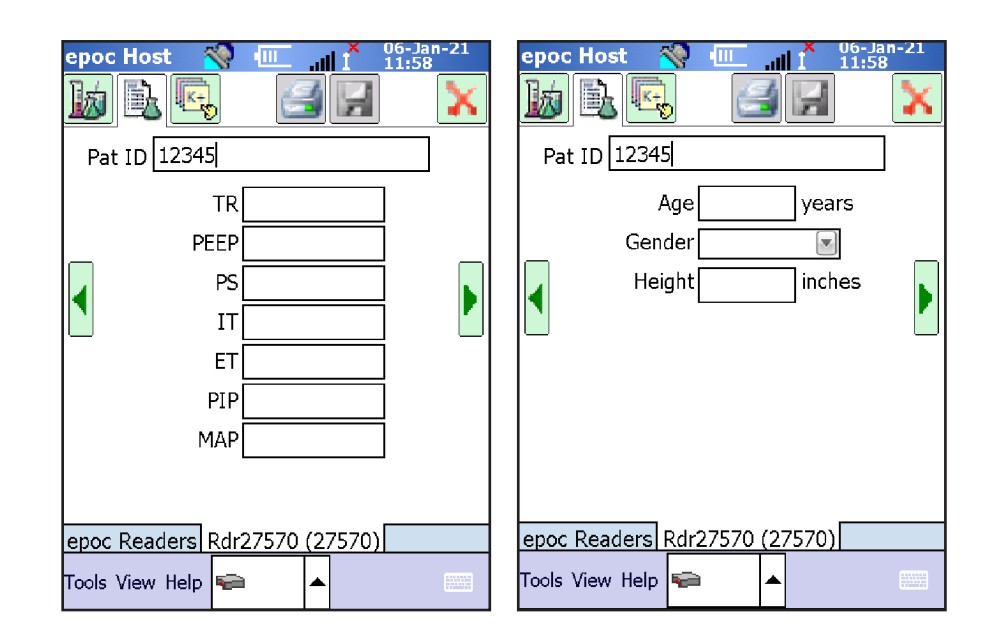

#### **Note:**

Respiratory parameters entered are for reference purposes only. Values entered do not impact test results.

### Test Selection

- 1. Select **Test Selection to** edit tests to perform during analysis
- 2. Select the check box next to the desired test to include or exclude results from analysis. Use **Select all, Clear All, Gases, Electrolytes and eMP** for quick selection of desired tests

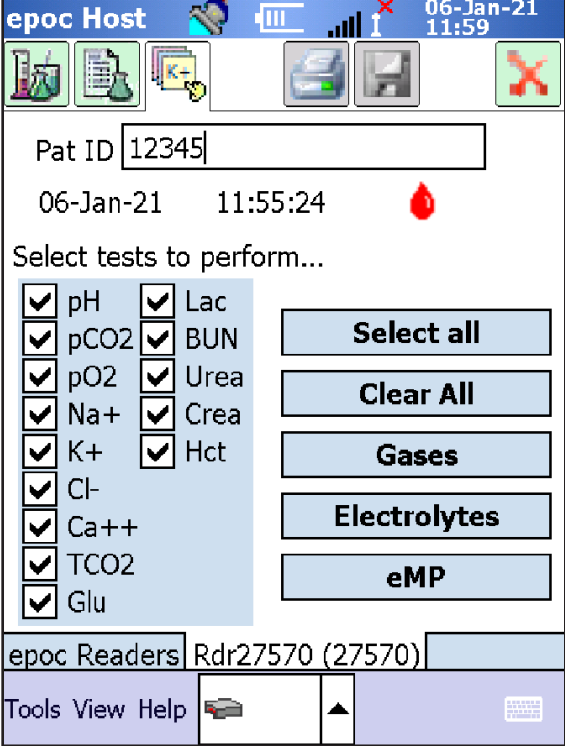

### Sample Injection (Syringe)

- 1. When ready for sample injection, the Host will display the message **Inject sample** on the Test Results page tab
- 2. Once sample is obtained, discard a drop of blood as volume permits
- 3. Hold the syringe barrel vertically between fingertips and thumb and perpendicular to the test card
- 4. Using slight downward pressure, secure the syringe's tip into the sample entry port of the test card. Rotate the syringe clockwise ¼ turn to ensure a good seal
- 5. While maintaining downward pressure, use the index finger of the other hand to steadily depress the syringe plunger with one continuous motion until the Reader provides an audible beep and the Test Status Indicator flashes green indicating enough sample was received. The Host will display the message **Analyzing sample** on the Test Results page tab

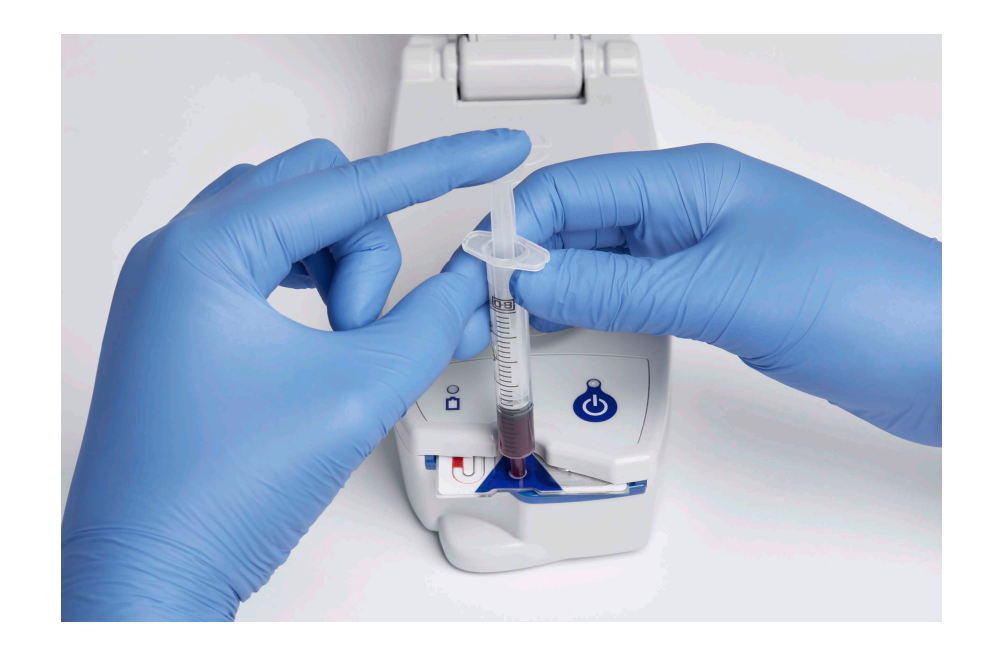

### Sample Injection (Care-Fill™ Capillary Tube)

- 1. Once the sample has been collected, hold the capped tube by the blue band and point the end of the capped tube upwards
- 2. Slide the adapter towards the end of the capped tube and insert the tube into the adapter
- 3. Gently push the capped tube into the adapter end and gently push until it clicks and locks in place
- 4. Hold the capped tube by the large end of the adapter and insert into the sample entry port of the test card. Rotate the capillary tube clockwise ¼ turn to ensure a good seal
- 5. While maintaining downward pressure, use the index finger of the other hand to steadily depress the plunger with one continuous motion until the Reader provides an audible beep and the Test Status Indicator flashes green indicating enough sample was received. The Host will display the message **Analyzing sample** on the Test Results page tab

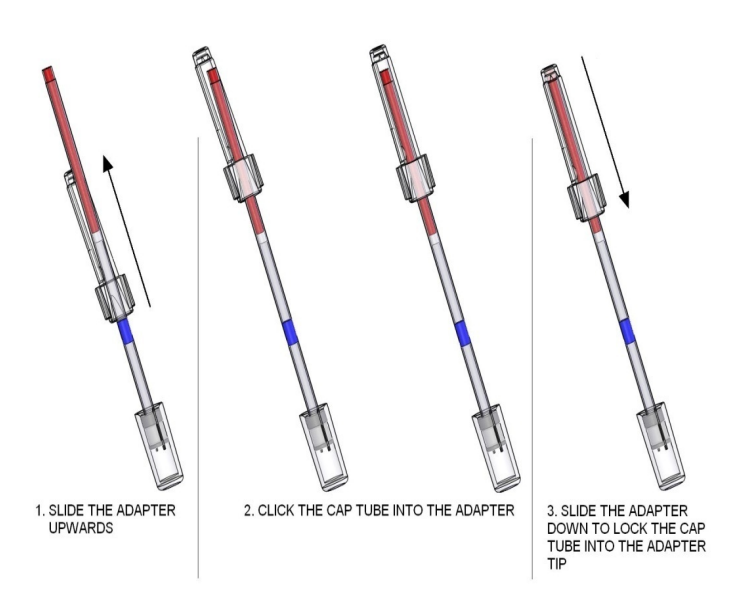

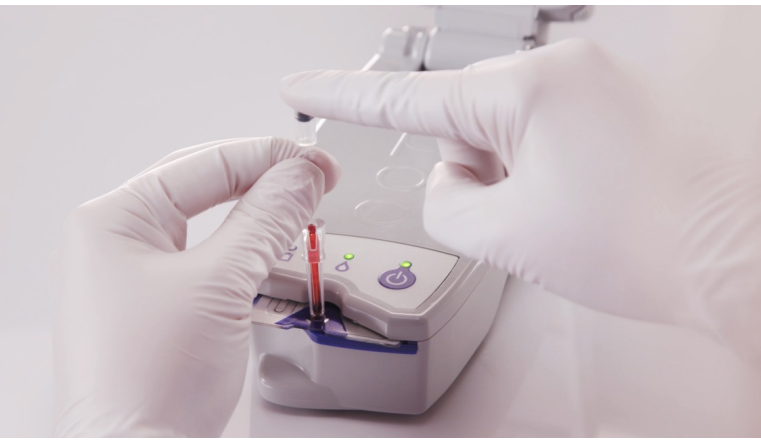

#### Reviewing Results

- 1. Once analysis is complete, test results will display on the Test Results page tab
	- If the prompt "To view results: Enter patient ID" appears, enter the patient ID number. Select **Save**
- 2. Select **Gases+** to view blood gas results
- 3. Select **Chem+** to view chemistry results
- 4. Select **Meta+** to view metabolite results
- 5. If a test was not selected prior to sample analysis and is needed, select **Test Selection**; select the check box for the desired test, select **Save**
- 6. If needed, select the test information page tab to enter additional patient information, select **Save**
- 7. Select the Additional Documentation icon  $\Box$  (if configured) to display additional options
- 8. Remove the used test card and dispose in a biohazard receptacle
- 9. Insert a new test card and repeat previous sample processing steps if desired
- 10. When all testing with the Reader is complete, close testing by selecting the Red X at the top right to close the Reader Screen for that Reader.

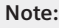

Sample analysis takes approximately 35 seconds to complete

#### **Note:**

After disconnecting all Readers from running tests, test results can be sent to a data manager by pressing the data manager synchronization button.

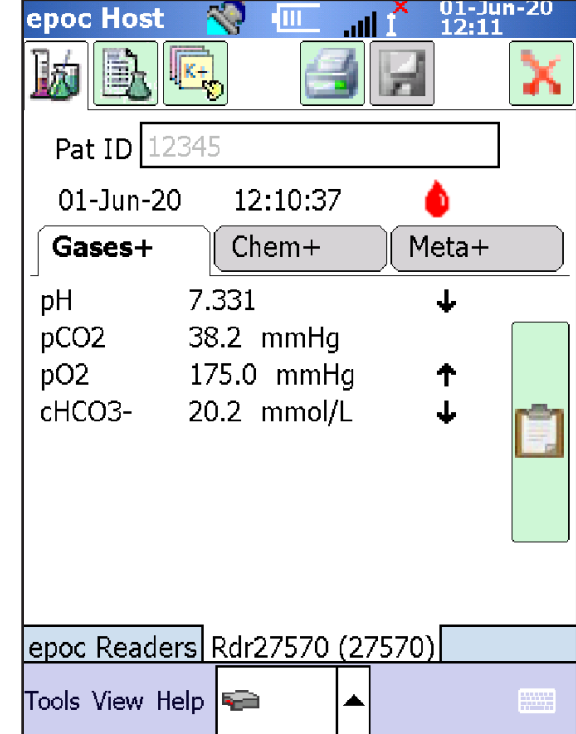

#### **Note:**

The Administrator may configure the epoc Host to synchronize upon closing a test. In this configuration, synchronization with the data manager occurs immediately after the Reader Screen is closed at the end of a test.

### Reviewing Critical Results

- 1. After analysis is complete, any results outside of critical range will appear in red with a critical-range indicator. The Critical Actions button is displayed on the right side of the Host screen
- 2. Select the **Critical Actions** icon **the display** additional options (if configured)
- 3. Select the **Action** drop down menu to select the healthcare professional notified
- 4. Enter the name of the healthcare professional in the **Notify** field
- 5. Select **Yes** or **No** if the results were read back to the operator
- 6. If needed, select **Change** to enter the appropriate Time and Date
- 7. Select **Save**
- 8. Remove the used test card and dispose in a biohazard receptacle
- 9. Insert a new test card and repeat previous sample processing steps if desired
- close the Reader Screen for that Reader. 10. When all testing with the Reader is complete, close testing by selecting the Red X at the top right to

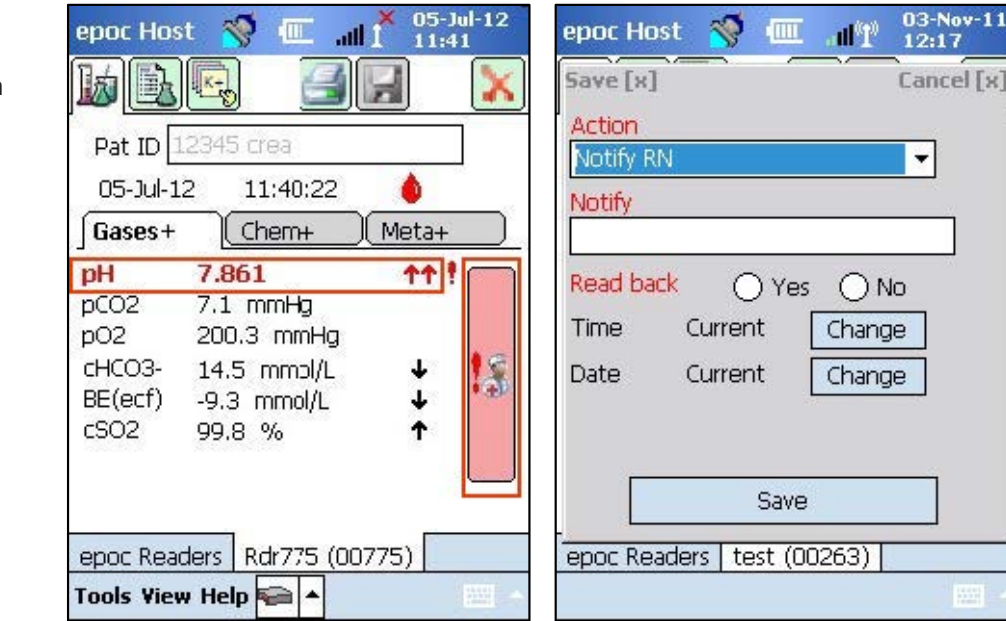

#### **Note:**

After disconnecting all Readers from running tests, test results can be sent to a data manager by pressing the data manager synchronization button.

#### **Note:**

The Administrator may configure the epoc Host to synchronize upon closing a test. In this configuration, synchronization with the data manager occurs immediately after the Reader Screen is closed at the end of a test.

### Viewing Historic Results

- 1. Select the  $\Box$  icon on the toolbar
- 2. Select **View Test**
- 3. Select the **Filter** icon to narrow test result search parameters. Toggle between Simple and Advanced filter modes for more options
- 4. Select **Appl y**
- 5. Select and hold the desired record
- 6. Select **View this test**, or **Print this test** to view or print the record
- 7. Use the page tabs at the top of the displayed test record to view test details
- 8. Select the  $\mathbb{Q}_i$  icon on the toolbar
- 9. Select **Run Test** to return to testing mode

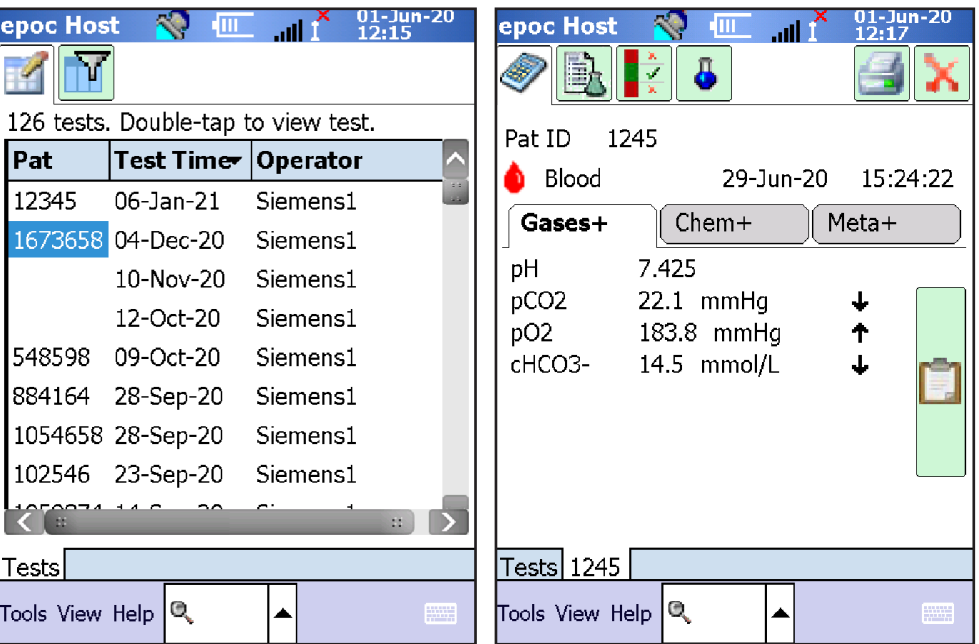

# Electronic Quality Control (EQC)

### Performing Electronic Quality Control

Every time a Host and Reader connect, or when a Host and Reader have been connected continuously for 8 hours or more, the Reader begins a two-level Electronic QC Test. Configuration data is sent by the Host to the Reader, and preparations begin for a test. No operator interaction is required to run EQC.

### Viewing Electronic Quality Control

- 1. Select the  $\frac{1}{2}$  icon on the toolbar
- 2. Select **View EQC**
- 3. Press and hold the desired record
- 4. Select **View this record**
- 5. Refresh the list by selecting the  $\mathcal{C}$  icon if required
- 6. Select the  $\mathbf{F}_i$  icon on the toolbar
- 7. Select **Run Test** to return to testing mode

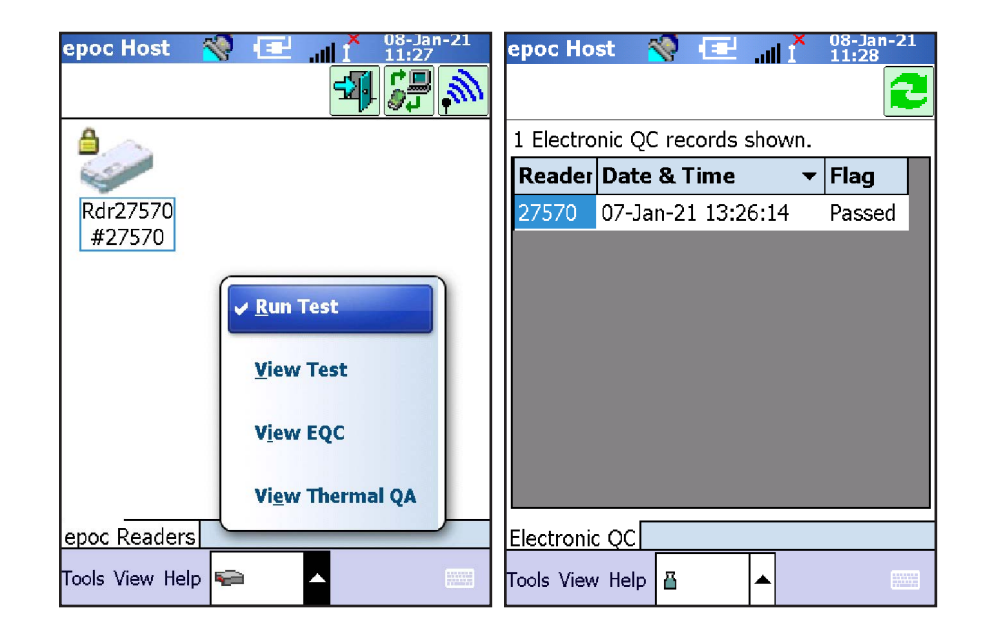

#### **Note:**

Unlike Test Records, Electronic QC Records are removed from the Host after each synchronization

## Additional Quality Assurance

### Quality Control Fluid

Commercially available control fluids can be processed as determined by facility policy, federal, state and local requirements. It is recommended to perform external quality control for each lot in each shipment of test cards. Refer to the epoc System Manual for recommended products.

### Calibration Verification

Calibration verification is performed to verify accuracy of Test Results over an extended measurement range of a test. Performance of this procedure may be required by regulatory or accreditation bodies. Refer to the epoc System Manual for recommended products.

### Proficiency Testing

Follow Proficiency Testing procedure to verify the Accuracy and Precision of epoc System test results over multiple laboratories and/or sites. Various laboratories can choose to register with different proficiency testing organizations.

#### Electronic Value Assignment Datasheet (eVAD)

Download the current electronic Value Assignment Datasheets from Siemens Document Library.

eVADs are available for quality control and calibration verification fluids specific to the epoc system. eVADs are lot and software specific.

## Additional Quality Assurance

### Performing Quality Assurance

- 1. While connected to a Reader, select **Tools**
- 2. Select **Switch to QA test**

or

From the epoc Readers screen tab, select and hold the desired Reader

#### 1. Select **Run QA test**

- 2. Follow the instructions found in the sample processing section for inserting a test card
- 3. Scan the appropriate VAD or box barcode, or Enter lot number manually and select the  $\sim$  icon to search
- 4. Using the Test type drop down menu, select the desired QA test
- 5. Use the Test Selection page tab to select the desired analytes for the QA test. Depending on the fluid type, all applicable analytes will be selected automatically as soon as the barcode is scanned.
- 6. Follow the instructions found in the sample processing section for injecting a sample
- display Pass or Fail 7. When the QA test is complete, the screen will
- 10. Select the green bar to view the completed results

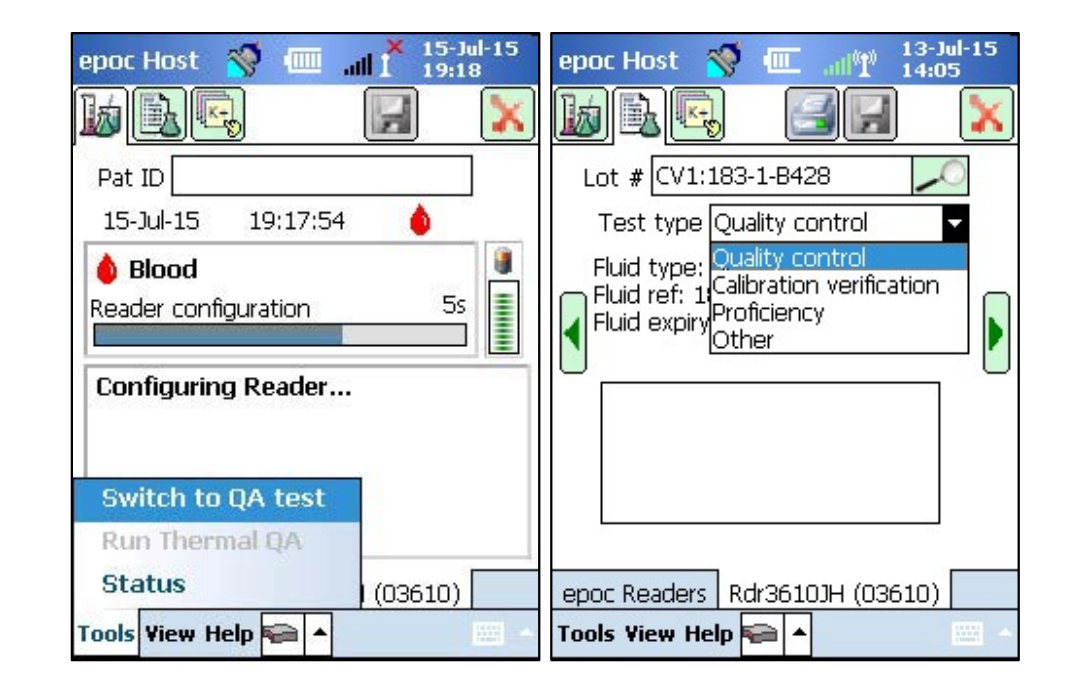

- 11. Remove the used test card and dispose in a biohazard receptacle
- 12. Insert a new test card and repeat previous steps if desired
- 13. When all testing with the Reader is complete, close testing by selecting the Red X at the top right to close the Reader Screen for that Reader.

#### **Note:**

Only authorized users will see the QA Test option available

### As Needed Maintenance

#### Cleaning the Reader or Host

- 1. Using a soft cloth or gauze pad, moisten with soap and water
- 2. Gently rub any areas of dried blood or contamination with one or more moist pads until the stains are soft enough to wipe clean
- 3. After removal of stained areas, clean all surfaces twice with fresh pads soaked in 70% isopropyl alcohol. Ensure the cleaned surface is wet with 70% isopropyl alcohol for at least 5 seconds with each cleaning
- 4. Discard all pads after use in a biohazard receptacle

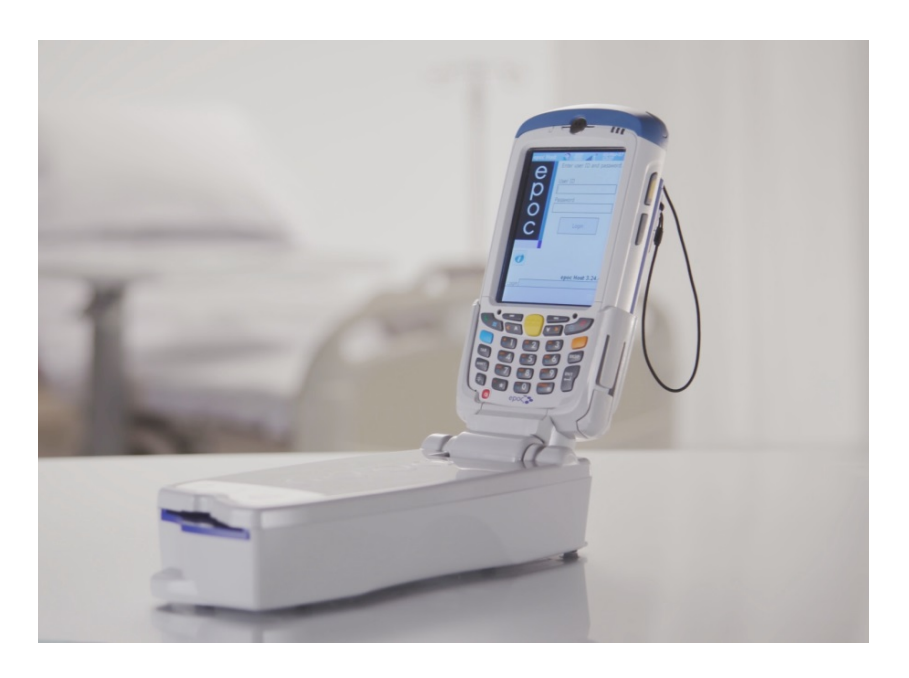

### As Needed Maintenance

### Replacing the Reader Battery

- 1. Remove the battery door screw using a Philips #0 or 3/16" slotted screwdriver
- 2. Lift the battery door from the Reader
- 3. Remove the battery from its compartment and unplug the battery from the Reader. Use tweezers if necessary
- 4. Insert the new battery connector to the Reader. The connector orientation tab should be visible

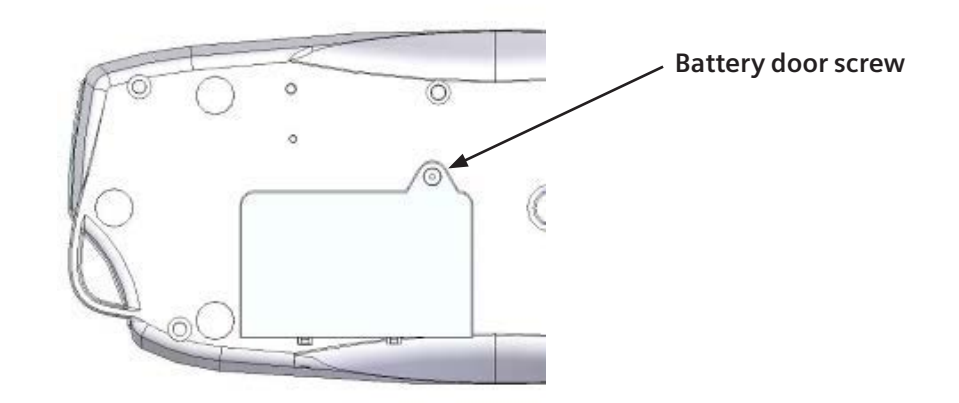

**Orientation tab Note:** epoc Reader Battery Replacement SMN: 10736373

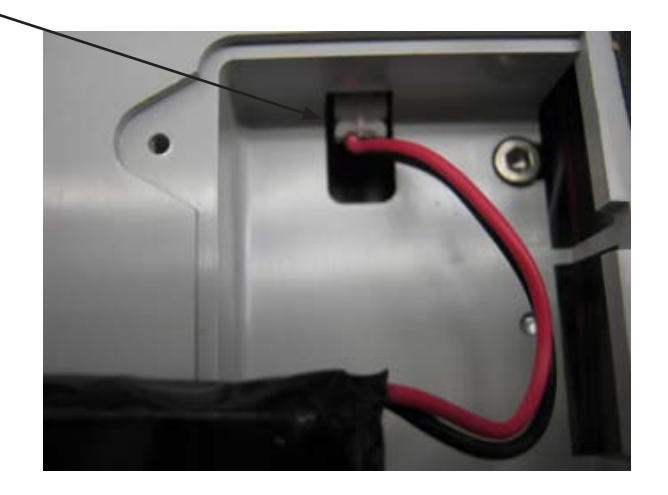

### As Needed Maintenance

### Replacing the Reader Battery (continued)

- 5. Place the new battery into the Reader compartment. Place the wires in the area next to the battery connection. Ensure that the battery is lying flat without any wires underneath or on top
- 6. Install the battery door by inserting its hinge behind the battery. Snap the hinges into place by applying pressure
- 7. Secure the battery door screw, using a Philips #0 or 3/16" slotted screwdriver

**Battery wires**

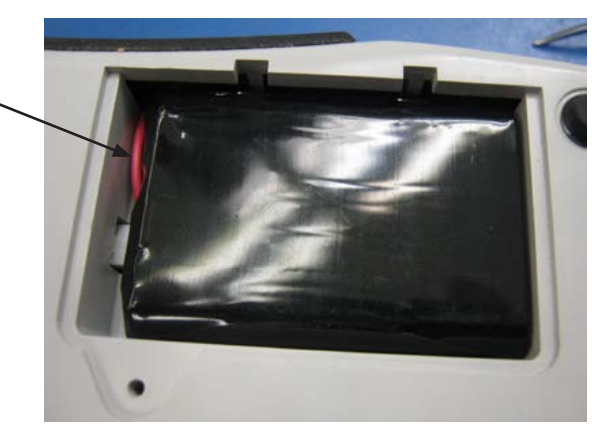

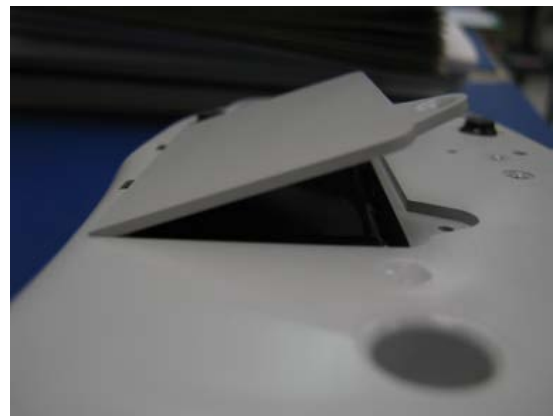

#### Troubleshooting Result Error Messages

For each type of test result, messages may appear next to test names if data cannot be determined or displayed

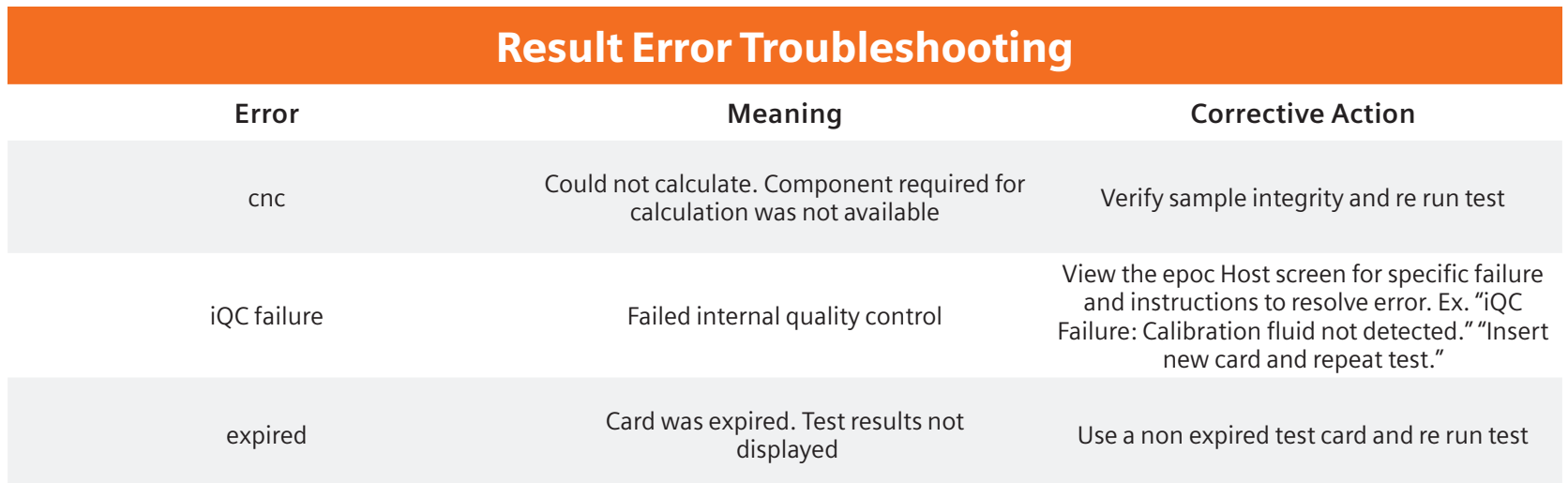

**Note:**

Refer to the epoc System Manual, Section 14, for additional Troubleshooting and Error Messages

### Troubleshooting Hardware

In addition to the corrective action listed for common hardware troubleshooting, the following is recommended:

- Do not submerse the epoc Host or Reader into liquid
- Fold the Host and Reader together while carrying to prevent dropping
- Do not remove the test card during sample analysis, damage to the reader could occur

### Hardware Troubleshooting

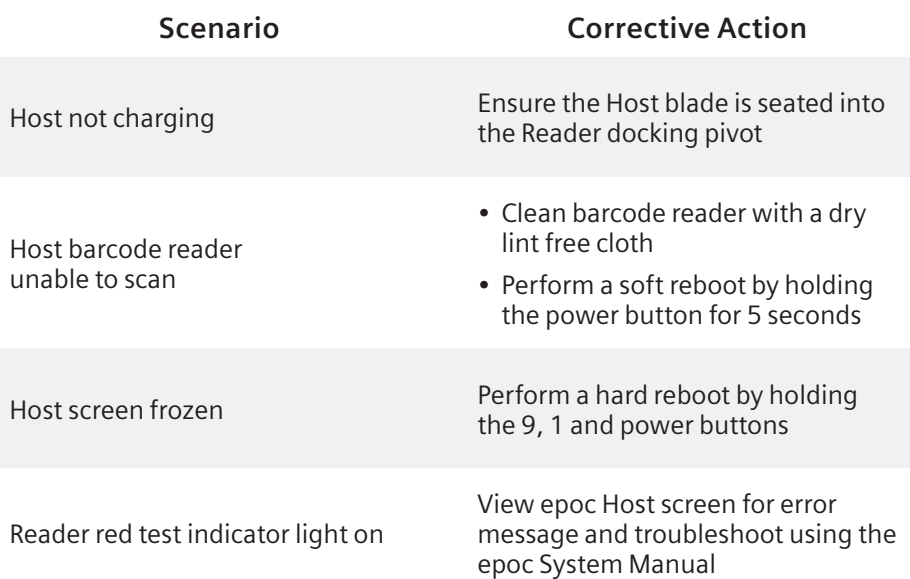

### Troubleshooting Failed EQC

If Reader repeatedly fails Electronic QC, then this indicates it is not fit for use. It is not possible to use a Reader that has failed Electronic QC. Complete the following troubleshooting steps if the message, "Electronic QC failure," displays on the Host.

- 1. Close the Reader screen
- 2. Turn the Reader OFF and back ON
- 3. If the Reader connects successfully to the Host and passes EQC, it is acceptable for use. If EQC continues to fail, contact Technical Support

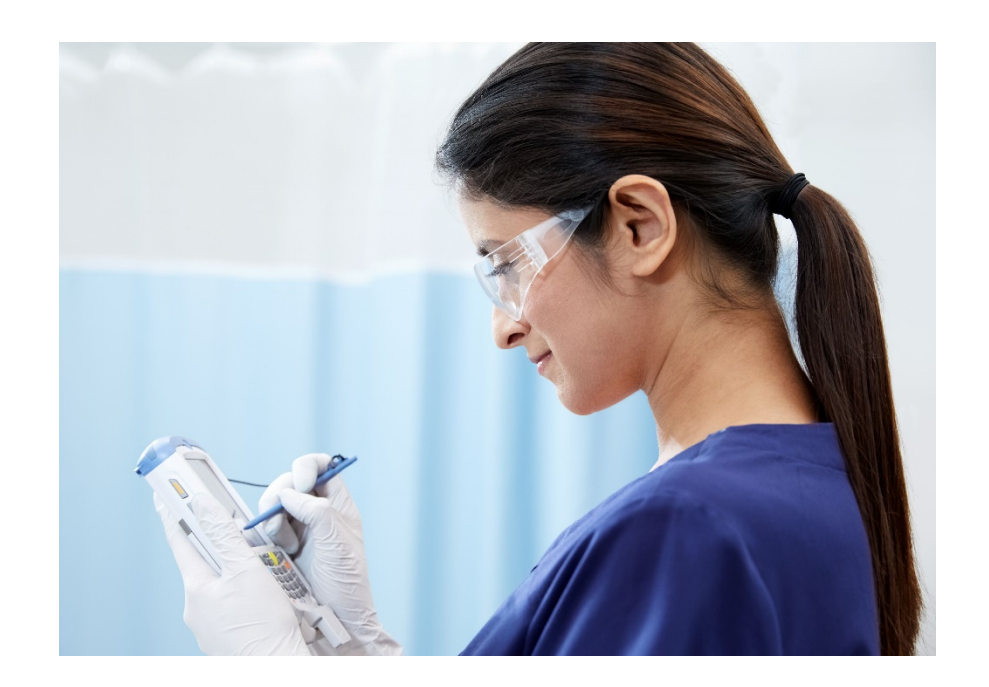

### Troubleshooting Failed Quality Control or Calibration Verification

From the epoc Host, disconnect from the Reader by selecting Exit/Cancel  $\mathbf X$ , then reconnect by selecting and holding the desired Reader from the epoc Readers screen tab. Select **Run QA test**. If Electronic QC passes, verify the following and repeat the test.

- 1. Confirm use of the correct Control or Calibration Verification Value Assignment Datasheet
- 2. Review the preparation, storage conditions and expiration date of the Test Card, Calibrator Verifier, or Control product used

If the repeated results pass, the cards are acceptable for use. If the repeated results fail, repeat the test using a new box of control solutions, calibrator verifiers and/or Test Cards. Contact Technical Support if results continue to fall outside of specified ranges.

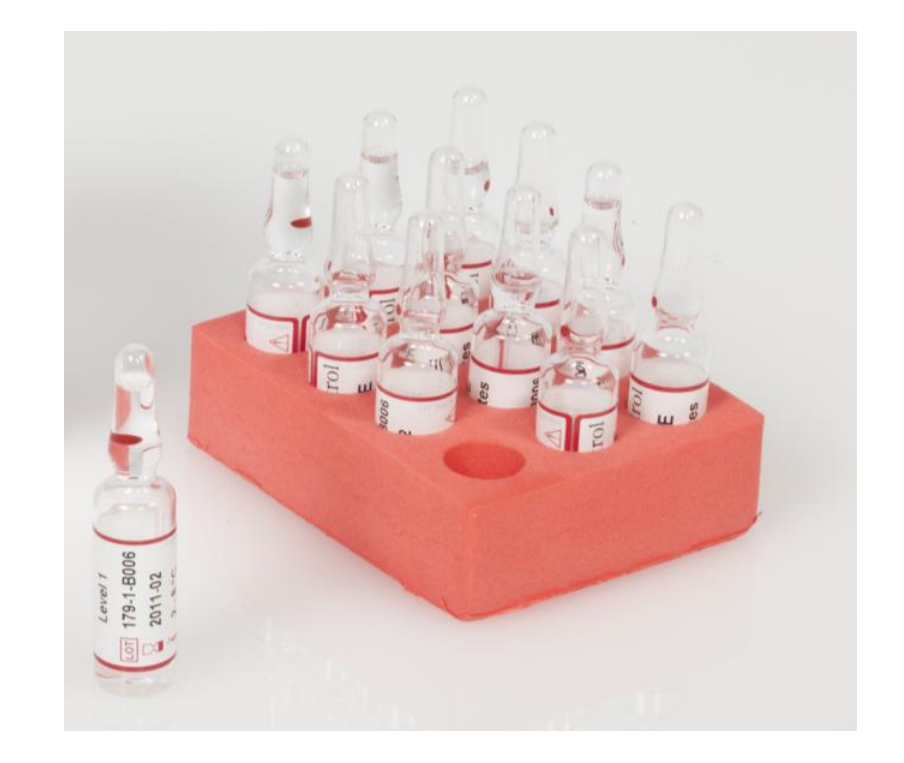

All rights, including rights created by patent grant or registration of a utility model or design, are reserved. All other trademarks and brands are the property of their respective owners.

Product availability may vary from country to country and is subject to varying regulatory requirements. Please contact your local representative for availability.

02-2021 | All rights reserved © 2021 Siemens Healthcare Diagnostics Inc.

Note: This document is for supplemental use only, and not meant to be used in place of primary technical materials.

This resource guide, and the software described within, are copyrighted. No part of this may be copied, reproduced, translated, or reduced to any electronic medium or machine-readable form without the prior written consent of Siemens Healthcare Diagnostics, Inc.

T20001.001 Effective date 02/15/2021

**Global Siemens Headquarters** Siemens AG Wittelsbacherplatz 2 80333 Muenchen Germany

**Global Siemens Healthcare Headquarters** Siemens AG Healthcare Sector Henkestrasse 127 91052 Erlangen Germany

#### **Global Division**

Siemens Healthcare Diagnostics Inc. 511 Benedict Avenue Tarrytown, NY 10591-5005 USA www.siemens.com/diagnostics